# Connecting grandMA to ESP Vision

#### Release Notes and Requirements

- ESP Vision, Version 2.2 or higher
- grandMA range (MA-Net): grandMA onPC or a grandMA console with version 6.200 are working together with grandMA ESP Vision Driver [1.4.1.0][6.200].
- grandMA2 range (MA-Net2): grandMA2 onPC or a grandMA2 console with version 1.410 are working together with grandMA ESP Vision Driver [1.4.1.0][6.200].

# Configuring grandMA (MA-Net)

- 1. Power up the grandMA console, or run grandMA onPC software.
- 2. Click the Tools button. The Tools Menu window appears.
- 3. Click the MA Network button.
	- a. Enter the interface for the MA Net.
	- b. Enter a number between 1 and 31 in the MA Session ID field. Please remember this number, because you will need it when you set up the grandMA – ESP Vision driver.
	- c. The session style must be Full Tracking or Multiuser.
	- d. Hit the Button 'Start New Session' to start a MA Session.

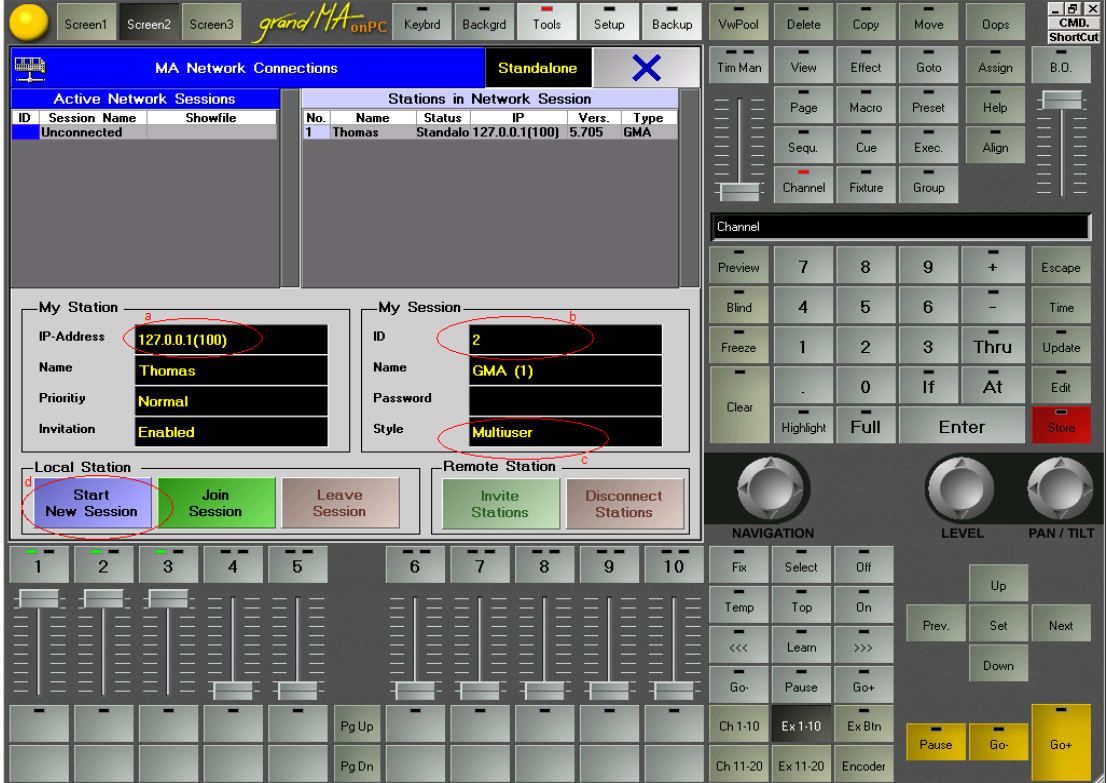

 Tip: If you are running grandMA onPC and ESP Vision on the same computer you should change to program priority in the grandMA Options Dialog to the level 'High', to allow more comfortably working.

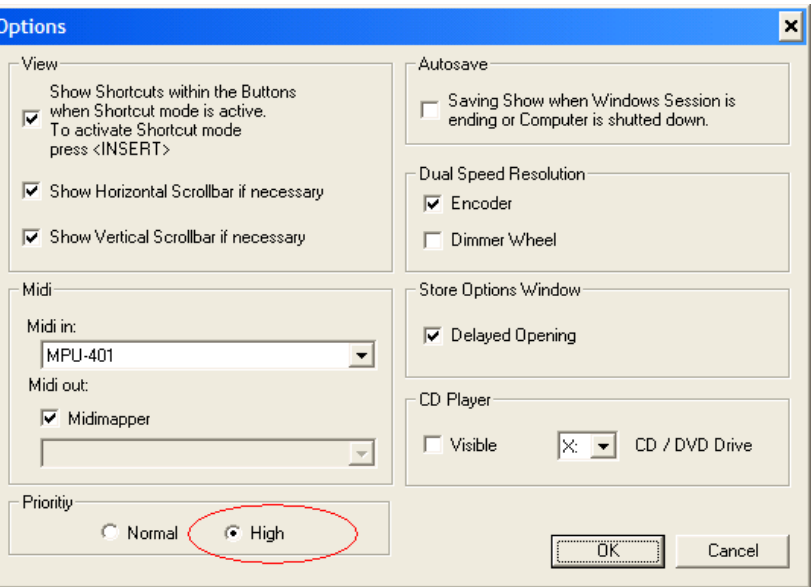

#### Configuring grandMA2 (MA-Net2)

- 1. Power up the grandMA2 console, or run grandMA onPC software.
- 2. Click the Setup button. The Setup Menu window appears.
- 3. Click the Network Tab and then MA Network Control Button.
	- a. Enter the interface for the MA-Net2.
	- b. Enter a number between 1 and 31 in the MA Session ID field. Please remember this number, because you will need it when you set up the grandMA – ESP Vision driver.

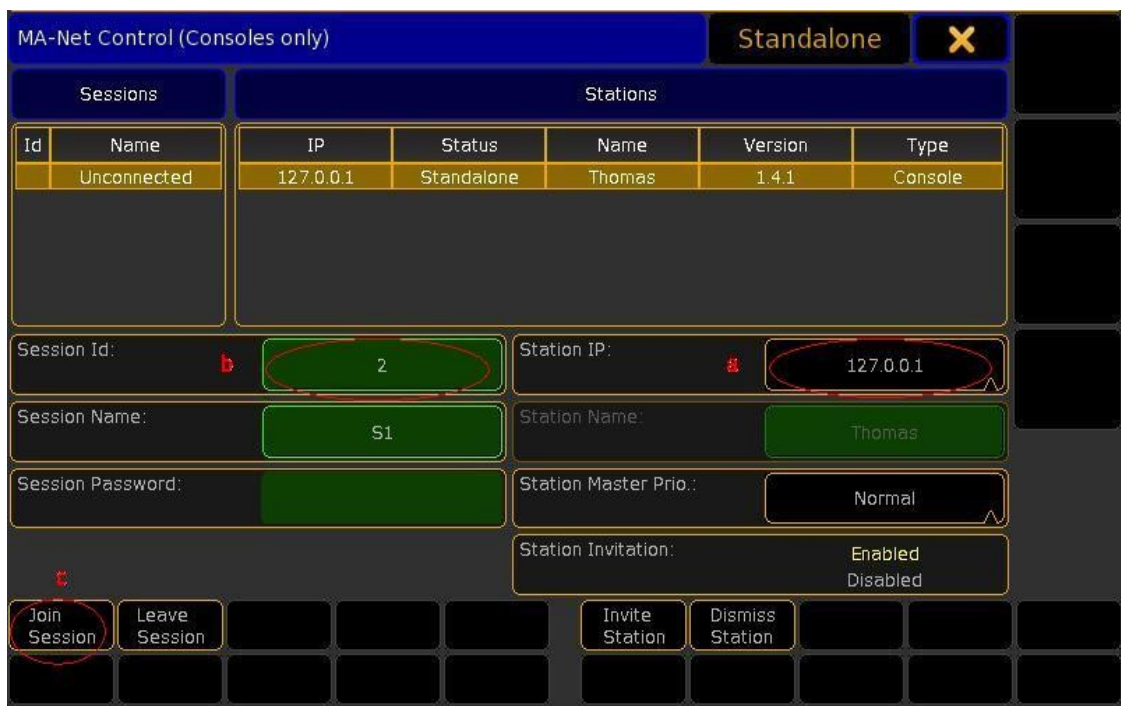

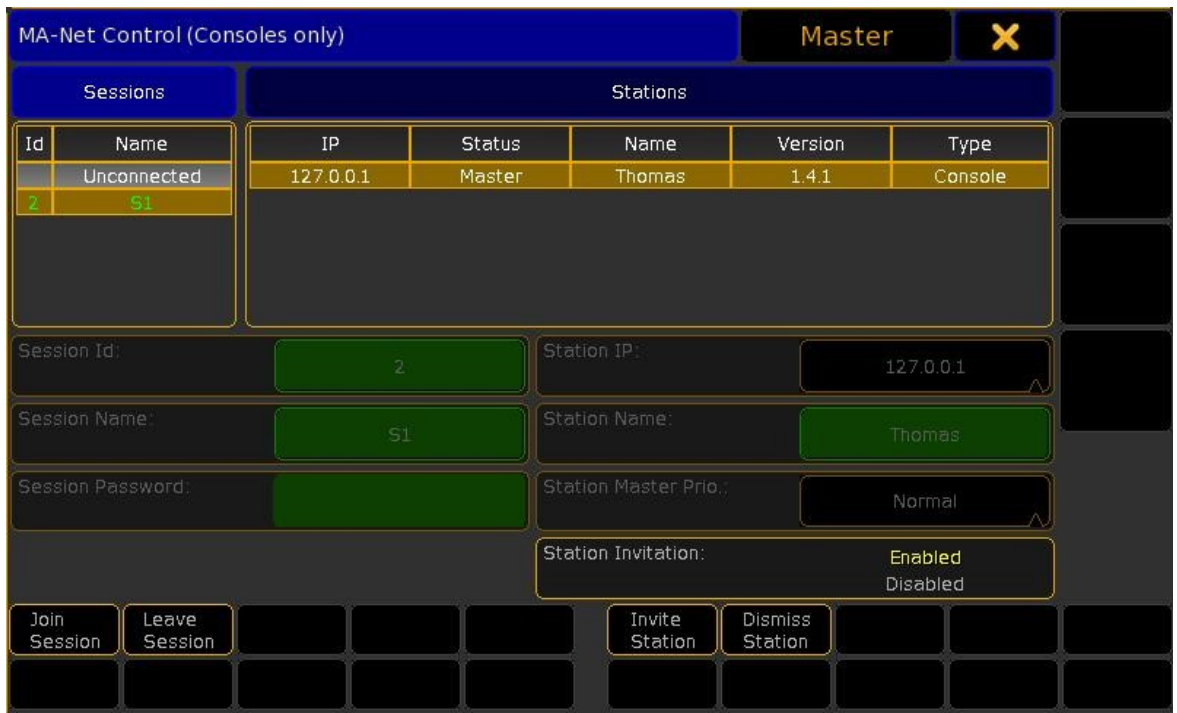

c. Hit the Button 'Join Session' to start a MA-Net2 Session.

 Tip: If you are running grandMA2 onPC and ESP Vision on the same computer you should change to program priority in the grandMA2 Options Dialog to the level 'High', to allow more comfortably working.

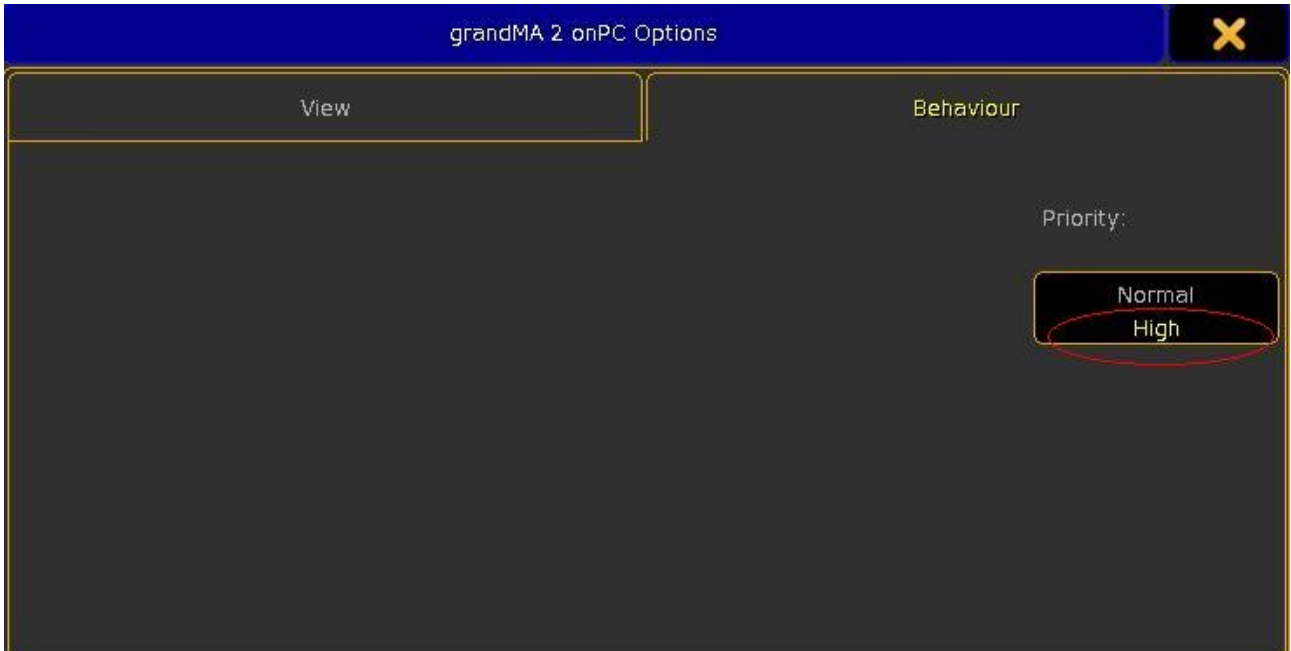

## Installing and Configuring the grandMA ESP Vision Driver

Execute the setup program gMA-ESPVision[Xxxx][Xxxx]-vXxxx.exe and follow the onscreen instructions. Once installation is complete, you will notice an addition to your Control Panels, 'grandMA – ESP Vision Driver'.

- 1. Open the Control Panel Dialog.
	- a. Choose the MA-Net Mode (MA-Net2 corresponds with the grandMA2 range).
	- b. Enter the interface for the MA-Net(2) ( Step 3a above ). If you use ESP Vision and grandMA(2) onPC on the same computer you can use the loopback address 127.0.0.1 for connecting. In any other case the selected interface address must be in the same subnet as the grandMA(2) console or grandMA(2) onPC.
	- c. Select the MA Session ID. It must be the same as in Step 3b above.

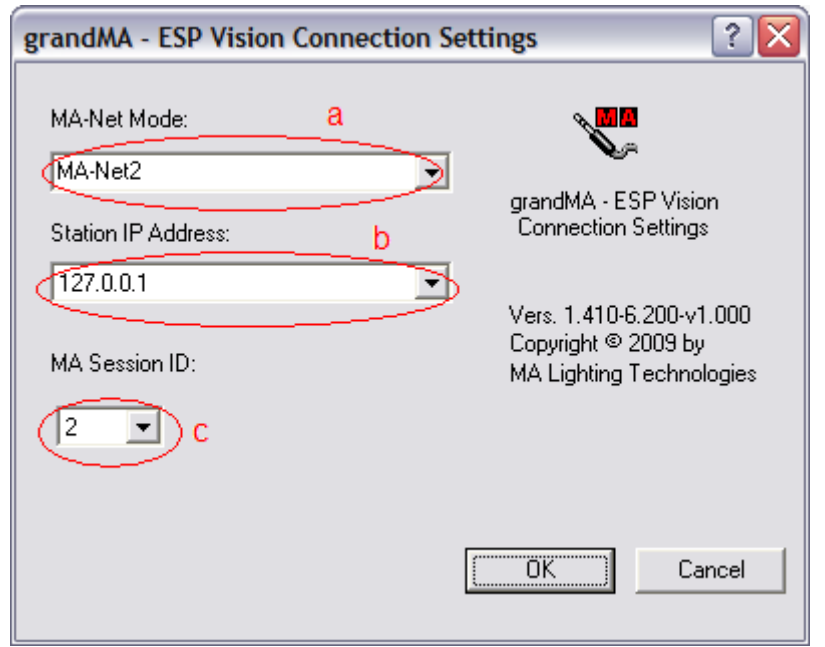

2. Click OK.

## Connecting ESP Vision to grandMA

1. Select 'grandMA' as DMX Source while starting ESP Vision

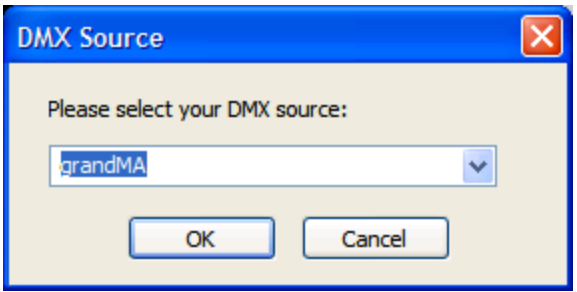

or select 'Multi Input' as DMX Source while starting ESP Vision and

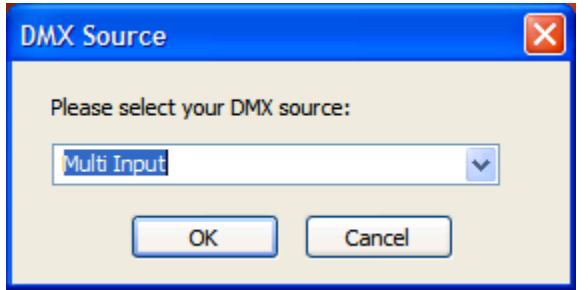

then select grandMA.dll in the upcoming Dialog Box.

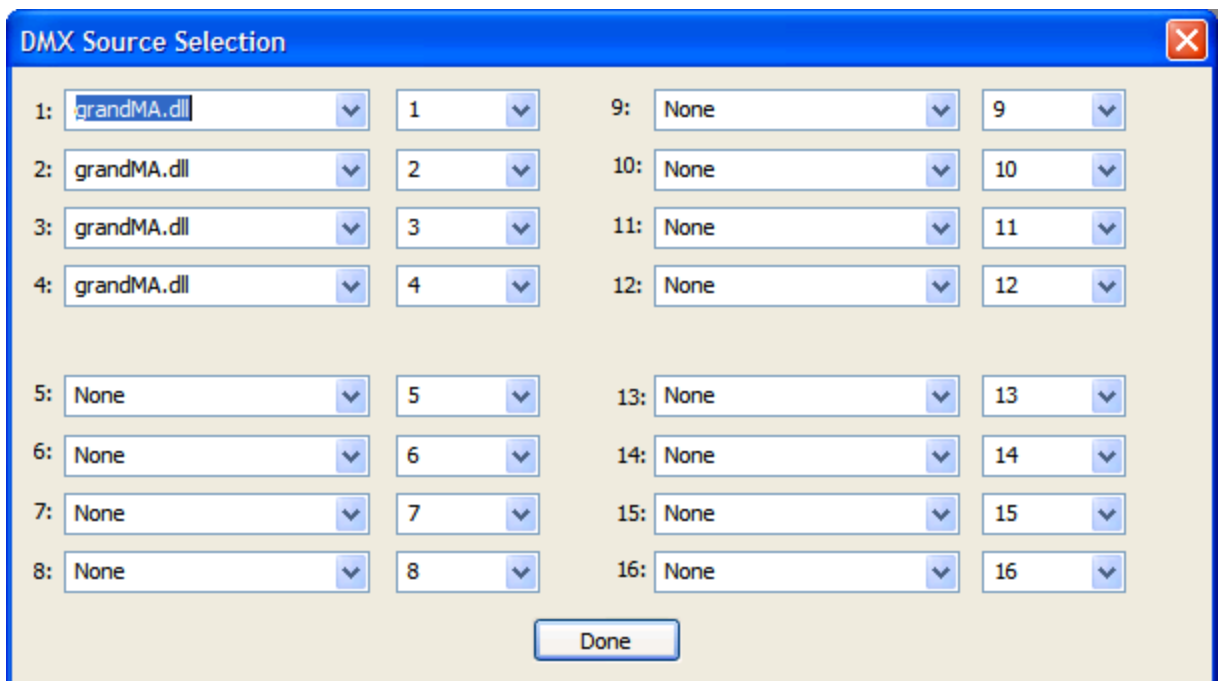

 2. Patch the Fixtures in ESP Vision, ensuring that the patch matches those in the corresponding grandMA show.

Happy programming!